# **BIOS SECTION B2562**

# **1. BIOS setup**

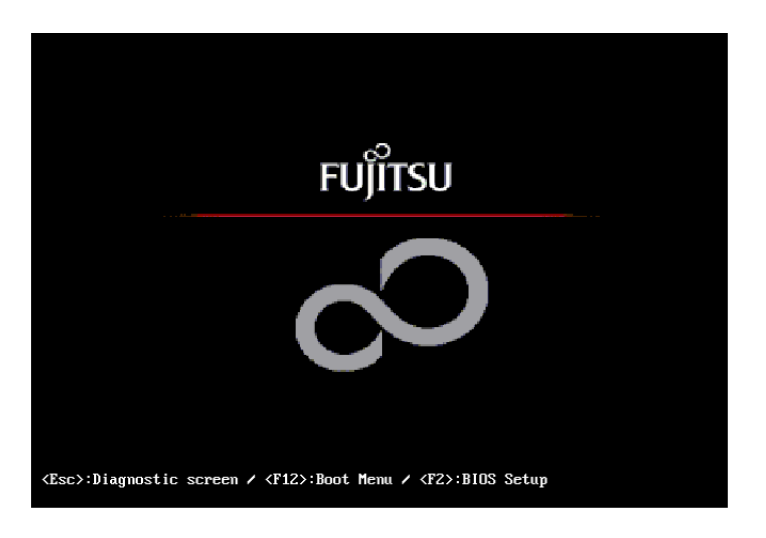

# **BIOS SETUP UTILITY**

The BIOS Setup Utility is a program that sets up the operating environment for your notebook. Your BIOS is set at the factory for normal operating conditions, therefore there is no need to set or change the BIOS' environment to operate your notebook.

The BIOS Setup Utility configures:

- Device control feature parameters, such as changing I/O addresses and boot devices.
- System Data Security feature parameters, such as passwords.

#### **Entering the BIOS Setup Utility**

To enter the BIOS Setup Utility do the following:

- 1. Turn on or restart your notebook.
- 2. Press the [F2] key once the Fujitsu logo appears on the screen. This will open the main menu of the BIOS Setup Utility with the current settings displayed.
- 3. Press the [RIGHT ARROW] or [LEFT ARROW] key to scroll through the other setup menus to review or alter the current settings.

### **Navigating Through The Setup Utility**

The BIOS setup utility consists of seven menus; Main, Advanced, Security, Power, Boot, Info and Exit. This document explains each menu, including all submenus and setup items.

The following procedures allow you to navigate the setup utility menus:

- 1. To select a menu, use the cursor keys:  $\left[\leftarrow\right]$ ,  $\left[\rightarrow\right]$ .
- 2. To select a field within a menu or a submenu, use the cursor keys:  $\int \hat{I}$ ,  $\int \hat{I}$ .
- 3. To select the different values for each field, press the [Spacebar] or [+] to change to the next higher selec-tion and [F5] or [-] to go to the next lower selection.

# **Critical Point**

- Selecting a field causes a help message about that field to be displayed on the right-hand side of the screen.
- Pressing the Enter key with the highlight on a selection that is not a submenu or auto selection will cause a list of all options for that item to be displayed. Pressing the Enter key again will select the highlighted choice.
- 4. To activate a submenu press the [Enter] key.
- 5. To return to a menu from a submenu, press the [Esc] key.
- 6. To go to the Exit menu from any other menu, press the [Esc] key.
- 7. Pressing the [F9] key resets all items in the BIOS to the default values.
- 8. Pressing the [F10] key saves the current configuration and exits the BIOS Setup Utility. You will be asked to verify this selection before it is executed.
- 9. Pressing the [F1] key gives you a general help screen.

### **Entering the Setup Utility After a Configuration Change or System Failure**

If there has been a change in the system configuration that does not agree with the parameter settings stored in your BIOS memory, or there is a failure in the system, the system beeps and/or displays an error message after the Power On Self Test (POST). If the failure is not too severe, it will give you the opportunity to modify the settings of the setup utility, as described in the following steps:

1. When you turn on or restart the computer there is a beep and/or the following message appears on the screen:

```
Error message - please run SETUP program Press <F1> key to continue,
<F2> to run SETUP
```
2. If an error message is displayed on the screen, and you want to continue with the boot process and start the operating system anyway, press the [F1] key.

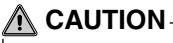

If your notebook beeps a series of beeps that sounds like a code and the display is blank. please refer to the Troubleshooting Section. The Troubleshooting Section includes a list of error messages and their meanings.

# **Critical Point**

- If your data security settings require it, you may be asked for a password before the operating system will be opened.
- 3. If an error message is displayed on the screen, and you want to enter the setup utility, press the F2] key.
- 4. When the setup utility starts with a fault present, the system displays the following message: Warning! Error message

```
[Continue]
```
5. Press any key to enter the setup utility. The system will then display the Main Menu with current parameters values.

# **MAIN MENU**

### **SETTING STANDARD SYSTEM PARAMETERS**

The Main Menu allows you to set or view the current system parameters. Follow the instructions for Navigating Through The Setup Utility to make any changes.

The following tables show the names of the menu fields for the Main menu and its submenus, all of the options for each field, the default settings and a description of the field's function and any special information needed to help understand the field's use.

### **Critical Point**

System Time and System Date can also be set from your operating system without using the setup utility. Use the calendar and time icon on your Windows Control panel or type time or date from the MS-DOS prompt.

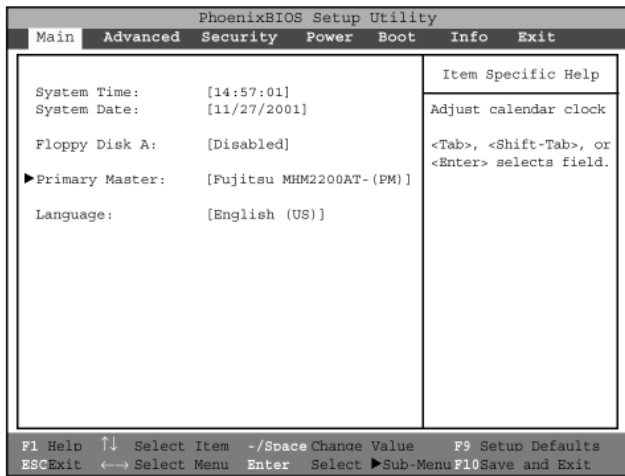

**Figure 1. Main Menu**

| <b>Menu Field</b>   | <b>Options</b>                           | <b>Default</b>                 | <b>Description</b>                                                                                                    |
|---------------------|------------------------------------------|--------------------------------|----------------------------------------------------------------------------------------------------|
| <b>System Time:</b> |                                          |                                | Sets and displays the current time.<br>Time is in a 24 hour format of<br>hours: minutes: seconds with 2 digits<br>for each. (HH:MM:SS). Example:<br>16:45:57. You may change each<br>segment of the time separately.<br>Move between the segments with<br>the $[Tab]$ key and/or $[Shift] + [Tab]$<br>keys.                              |
| <b>System Date:</b> |                                          |                                | Sets and displays the current date.<br>Date is in a month/day/year numeric<br>format with 2 digits each for month<br>and day and 4 digits for year. (MM/<br>DD/YYYY) for example: 03/20/1998.<br>You may change each segment of<br>the date separately. Move between<br>the segments with the [Tab] key and/<br>or [Shift] + [Tab] keys. |
| Floppy Disk A:      | • Disabled<br>$\cdot$ 1.44/1.2 MB 3.5"   | [Disabled]                     | Enables or disables floppy disk A.                                                                                                    |
| Primary Master:     | <b>Selects Primary</b><br>Master submenu | [Fujitsu<br>MHM2200AT-<br>(PM) | Displays the type of device on this<br>ATA/ATAPI interface, if there is one.<br>Pressing the Enter key selects the<br>Primary Master submenu allowing<br>additional device configuration<br>options for this interface.                                                                                                    |
| Language:           | • English (US)<br>• Japanese (JP)        | [English (US)]                 | The default setting differs between<br>the US/European and the Japanese<br>model. Selects the display language<br>for the BIOS.                                                                                                    |

**Table 1: Fields, Options and Defaults for the Main Menu**

### **Primary Master Submenu of the Main Menu**

The Primary Master submenu identifies which ATA devices are installed.

### **Note:**

Actual hard drive label shown may vary. Depending on the drive type, information such as cylinders, heads and sectors may also be displayed.

| PhoenixBIOS Setup Utility                                                                                                    |                                                                                                    |  |  |
|----------------------------------------------------------------------------------------------------|----------------------------------------------------------------------------------------------------|--|--|
| Main                                                                                                    |                                                                                                    |  |  |
| Primary Master [Fujitsu MHM2200AT-(PM)]                                                                                                    | Item Specific Help                                                                                                    |  |  |
| <b>Auto</b><br>Type:<br>20004 MB<br>Maximum Capacity:<br>Multi-Sector Transfers: [16 Sectors]<br>LBA Mode Control:<br>[Enabled]<br>PIO Transfer Mode: [Fast PIO 4]<br>DMA Transfer Mode: [Ultra DMA 2] | Select ATA/ATAPI<br>drive installed here.<br>[Auto]<br>The BIOS auto-type<br>the drive on boot<br>time.<br>Except [Auto]<br>You enter parameters<br>of the drive.<br>[None]<br>The drive is disabled. |  |  |
| F1 Help $\uparrow\downarrow$ select Item -/Space Change Value F9 Setup Defaults<br><b>ESCEXIT <math>\longleftrightarrow</math> Select Menu Enter</b> Select Sub-Menu <b>F10</b> Save and Exit          |                                                                                                    |  |  |

**Figure 2. Primary Master Submenu**

| <b>Menu Field</b>          | <b>Options</b>                                                                                                    | <b>Default</b> | <b>Description</b>                                                                                                    |
|----------------------------|----------------------------------------------------------------------------------------------------|----------------|----------------------------------------------------------------------------------------------------|
| Type:                      | • Auto<br>• None<br>• Hard Disk                                                                                          | [Auto]         | Selects the ATA/ATAPI device type.<br>Select Auto to have the type<br>automatically identified by the BIOS<br>at POST. If None is selected, all of<br>the following Set-up items do not<br>appear. If Hard Disk is selected, you<br>must specify the number of<br>Cylinders, Heads, and Sectors for<br>the drive. Select ATAPI Removable if<br>a removable disk drive is installed at<br>this connection. |
| Cylinders:                 | • A number<br>between 0 and<br>65,535                                                                                    |                | This item appears only when the<br>type is identifed as Hard Disk. When<br>Hard Disk is selected, you can<br>change the value. This field is<br>changed by incrementing (pressing<br>the [Spacebar]) or by typing in the<br>number.                                                                                                    |
| Heads:                     | • A number<br>between 1 and<br>16                                                                                        |                | This item appears only when the<br>type is identifed as Auto or Hard<br>Disk. When Hard Disk is selected,<br>you can change the value. This field<br>is changed by incrementing<br>(pressing the [Spacebar]) or by<br>typing in the number.                                                                                                    |
| Sectors:                   | • A number<br>between 0 and<br>63                                                                                        |                | This item appears only when the<br>type is identifed as Auto or Hard<br>Disk. When Hard Disk is selected,<br>you can change the value. This field<br>is changed by incrementing<br>(pressing the [Spacebar]) or by<br>typing in the number.                                                                                                    |
| Maximum<br>Capacity:       | • Display only                                                                                                    |                | Displays the maximum capacity of<br>the drive calculated from the<br>parameters of the hard disk when<br>Hard Disk is selected.                                                                                                    |
| Multi-Sector<br>Transfers: | • Disabled<br>• 2 Sectors<br>• 4 Sectors<br>• 8 Sectors<br>• 16 Sectors<br>• 32 Sectors<br>• 64 Sectors<br>• 128 Sectors | [16 Sectors]   | This option cannot be changed<br>when Auto is selected. Specify the<br>number of sectors per block for<br>multiple sector transfer.                                                                                                    |

**Table 2: Fields, Options and Defaults for the Primary Master Submenu of the Main Menu**

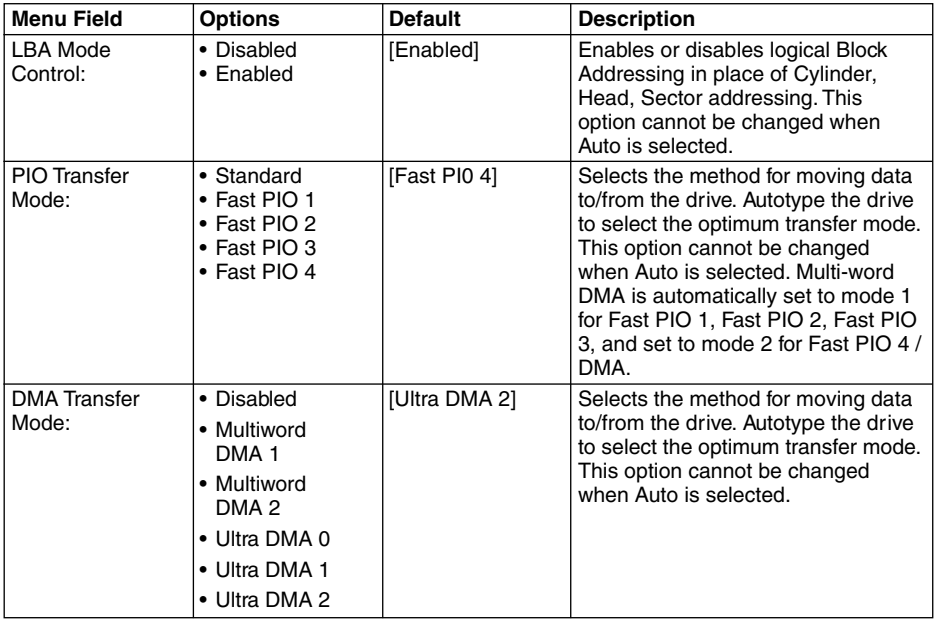

### **Table 2: Fields, Options and Defaults for the Primary Master Submenu of the Main Menu**

# **ADVANCED MENU**

### **SETTING DEVICE FEATURE CONTROLS**

The Advanced Menu allows you to:

- Enable or disable support for Plug & Play operating systems.
- Set the I/O addresses for the serial and parallel ports.
- Set the communication mode for the parallel port and infrared port.
- Select between the display panel and an external CRT display.
- Enable or disable compensation for your display.
- Configure PCI devices in your system.
- CPU features.
- Configure USB features.

Follow the instructions for Navigating Through The Setup Utility to make any changes.

The following tables show the names of the menu fields for the Advanced Menu and its submenus, all of the options for each field, the default settings and a description of the field's function and any special information needed to help understand the field's use.

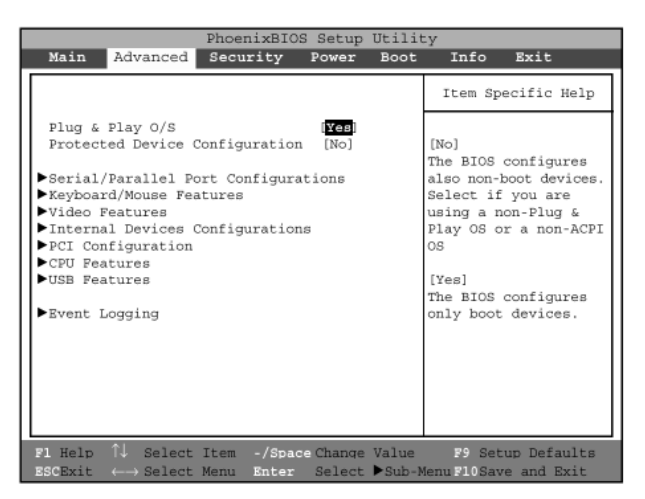

**Figure 3. Advanced Menu**

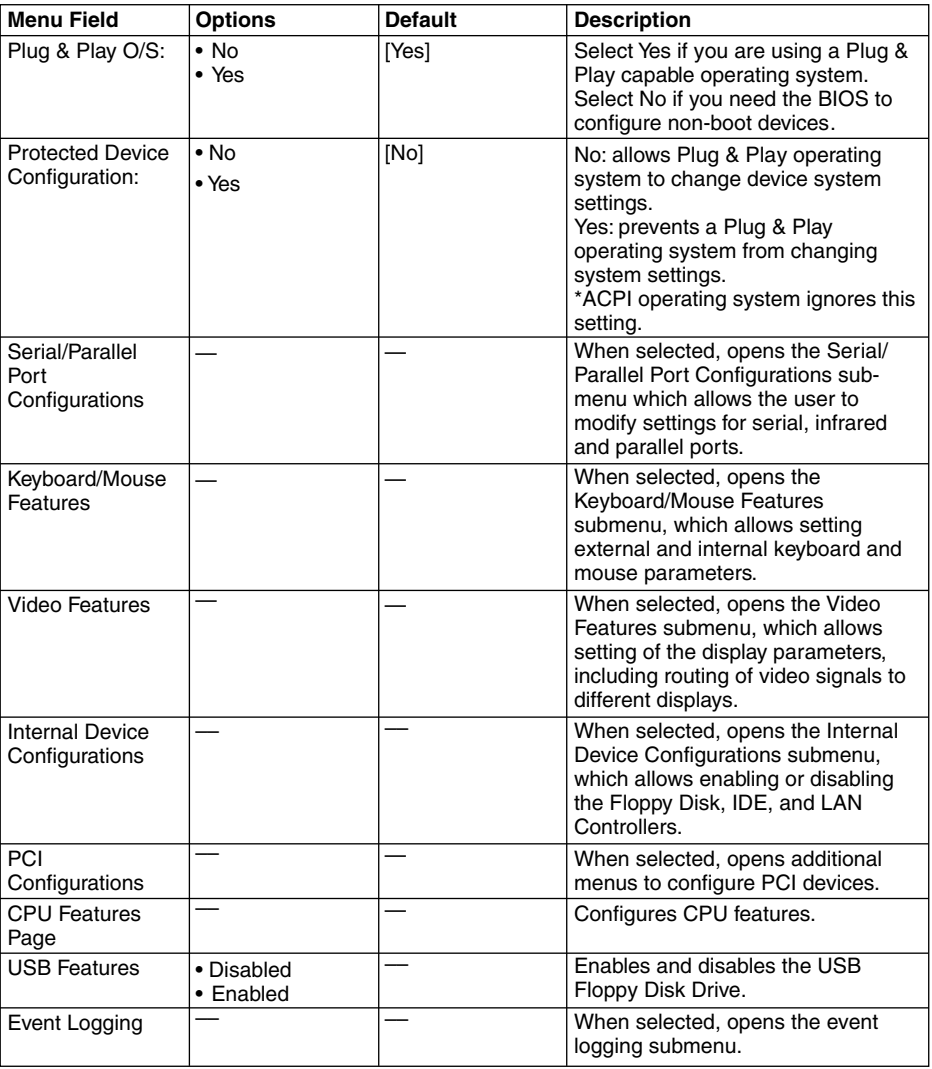

<u> 1989 - Johann Stoff, deutscher Stoffen und der Stoffen und der Stoffen und der Stoffen und der Stoffen und der</u>

**Table 3: Fields, Options and Defaults for the Advanced Menu**

### **Serial/Parallel Port Configurations Submenu of the Advanced Menu**

The Serial/Parallel Port Configurations submenu provides the ability to set the I/O addresses and interrupt levels for the serial, infrared and parallel ports of your notebook.

# **CAUTION**

I/O addresses, DMA channels and Interrupt levels can be entered in various ways, including via the BIOS setup utility, the control software for the I/O device, or the hardware. If any two ports or devices, serial or parallel, have the same I/O address assigned, your notebook will not function normally. Please keep a record of original settings before making any changes in the event that a restoration is required. See your hardware and software documentation as well as the setup utility to determine settings, limitations, etc.

### **Critical Point**

To prevent IRQ and address conflicts, avoid changing the default settings.

# $\bigwedge$  CAUTION $-$

The BIOS will warn you of a resource conflict by placing a yellow asterisk next to each device that is in conflict.

### **Critical Point**

All I/O addresses in Table 5 are in hexadecimal.

| PhoenixBIOS Setup Utility<br>Advanced                                                                                                    |                                                                                                    |                                                                                                    |  |
|----------------------------------------------------------------------------------------------------|----------------------------------------------------------------------------------------------------|----------------------------------------------------------------------------------------------------|--|
|                                                                                                    | Serial/Parallel Port Configuration                                                                                                    | Item Specific Help                                                                                                    |  |
| Serial port :<br>I/O Address:<br>Interrupt:<br>Infrared Port :<br>Mode:<br>I/O Address:<br>Interrupt:<br>I/O Address:<br>DMA Channel:<br>Parallel Port:<br>Mode:<br>I/O Address:<br>Interrupt: | Enabled<br>$[3F8-3FF]$<br>[IRQ 4]<br>[Enabled]<br>[FIR]<br>$[2E8-2EF]$<br>[IRQ 3]<br>$[118-11F]$<br>[DMA 3]<br>[Enabled]<br>[Bi-directional]<br>$[378 - 37F]$<br>[IRO 7] | [Disabled]<br>The port is disabled<br>[Enabled]<br>The port is enabled<br>with user<br>configuration<br>[Auto]<br>A port is configured<br>depending on 'Plug &<br>Play OS' setting. |  |
| $\texttt{ESCExit} \leftarrow \texttt{Select}$ Menu                                                                                                    | F1 Help $\uparrow\downarrow$ select Item -/Space Change Value 59 Setup Defaults<br>Enter Select Sub-MenuF10Save and Exit                                                 |                                                                                                    |  |

**Figure 4. Serial/Parallel Port Configurations Submenu**

| <b>Menu Field</b>     | <b>Options</b>                                                     | <b>Default</b> | <b>Description</b>                                                                                                    |
|-----------------------|--------------------------------------------------------------------|----------------|----------------------------------------------------------------------------------------------------|
| Serial Port:          | • Disabled<br>• Enabled<br>• Auto                                  | [Enabled]      | Configures the serial port using<br>either no configuration (Disabled), a<br>user defined configuration<br>(Enabled), or by allowing the BIOS<br>or OS to choose the configuration<br>(Auto).   |
| I/O Address:          | • 3F8 - 3FF<br>$• 2F8 - 2FF$<br>$\cdot$ 3E8 - 3EF<br>•2E8 - 2EF    | $[3F8 - 3FF]$  | Allows user to set the serial port<br>base I/O address when serial port is<br>Enabled.                                                                                                    |
| Interrupt:            | $\cdot$ IRQ 3<br>$\cdot$ IRQ 4<br>$\cdot$ IRQ 5                    | [IRQ 4]        | Allows user to set the serial port<br>interrupt when serial port is Enabled.                                                                                                    |
| <b>Infrared Port:</b> | • Disabled<br>• Enabled<br>• Auto                                  | [Enabled]      | Configures the infrared port using<br>either no configuration (Disabled), a<br>user defined configuration<br>(Enabled), or by allowing the BIOS<br>or OS to choose the configuration<br>(Auto). |
| Mode:                 | $\cdot$ IrDA<br>$\cdot$ FIR                                        | [FIR]          | When the infrared port is enabled<br>this option is available allowing the<br>user to set the mode for the infrared<br>port.                                                                    |
| I/O Address:          | • 3F8 - 3FF<br>$• 2F8 - 2FF$<br>$\cdot$ 3E8 - 3EF<br>$• 2E8 - 2EF$ | $[2E8 - 2EF]$  | Allows user to set the infrared port<br>I/O address when the infrared port is<br>Enabled.                                                                                                    |
| Interrupt:            | $\cdot$ IRQ 3<br>$\cdot$ IRQ 4<br>$\cdot$ IRQ 5                    | [IRQ 3]        | Allows user to set the infrared port<br>interrupt when the infrared port is<br>Fnabled.                                                                                                    |
| I/O address:          | $• 100 - 107$<br>$• 108 - 10F$<br>$• 110 - 117$<br>$• 118 - 11F$   | $[118 - 11F]$  | Allows user to set the infrared port<br>I/O address when the infrared port is<br>Enabled.                                                                                                    |
| DMA Channel:          | $\bullet$ DMA 1<br>$\bullet$ DMA 3                                 | [DMA 3]        | Allows user to set the infrared port<br>DMA Channel when the infrared port<br>is Enabled.                                                                                                    |

**Table 4: Fields, Options and Defaults for the Serial/Parallel Port Configurations Submenu of the Advanced Menu**

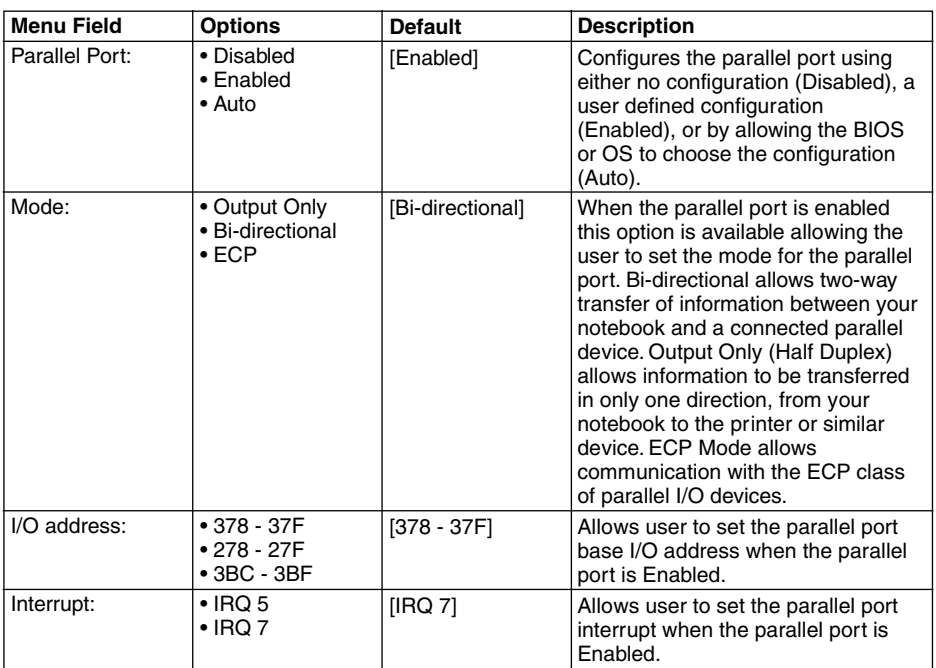

#### **Table 4: Fields, Options and Defaults for the Serial/Parallel Port Configurations Submenu of the Advanced Menu**

### **Keyboard/Mouse Features Submenu of the Advanced Menu**

The Keyboard/Mouse Features submenu is for setting the parameters of the integrated and external mouse and keyboard.

| PhoenixBIOS Setup Utility |                                                                                                    |                                                                                                    |
|---------------------------|----------------------------------------------------------------------------------------------------|----------------------------------------------------------------------------------------------------|
|                           | Advanced                                                                                                    |                                                                                                    |
|                           | Keyboard/Mouse Features                                                                                                    | Item Specific Help                                                                                                    |
|                           | Numlock:<br>[Auto]<br>[Enabled]<br>Hot Plug:<br>Quick Point Manual Setting: [Disabled]<br>[Configuration 1]<br>Pointing Device:<br>Enabled<br>Touch Panel:<br>Enabled<br>Ouick Point:<br>External PS/2 Mouse: Disabled<br>Initialization on Resume: [Fast] | Select pointing<br>device<br>configurations.<br><enabled><br/>The pointing device<br/>is enabled.<br/><disabled><br/>The pointing device<br/>is disabled.<br/><exclusive enabled=""><br/>The pointing device<br/>is enabled. However,<br/>the pointing device<br/>is disabled when an<br/>external PS/2 mouse<br/>is connected.</exclusive></disabled></enabled> |
|                           | F1 Help $\uparrow\downarrow$ Select Item -/Space Change Value 59 Setup Defaults<br>Enter Select Sub-MenuF10Save and Exit<br>$\leftarrow \rightarrow$ Select Menu<br><b>ESCExit</b>                                                                         |                                                                                                    |

**Figure 5. Keyboard/Mouse Features Submenu**

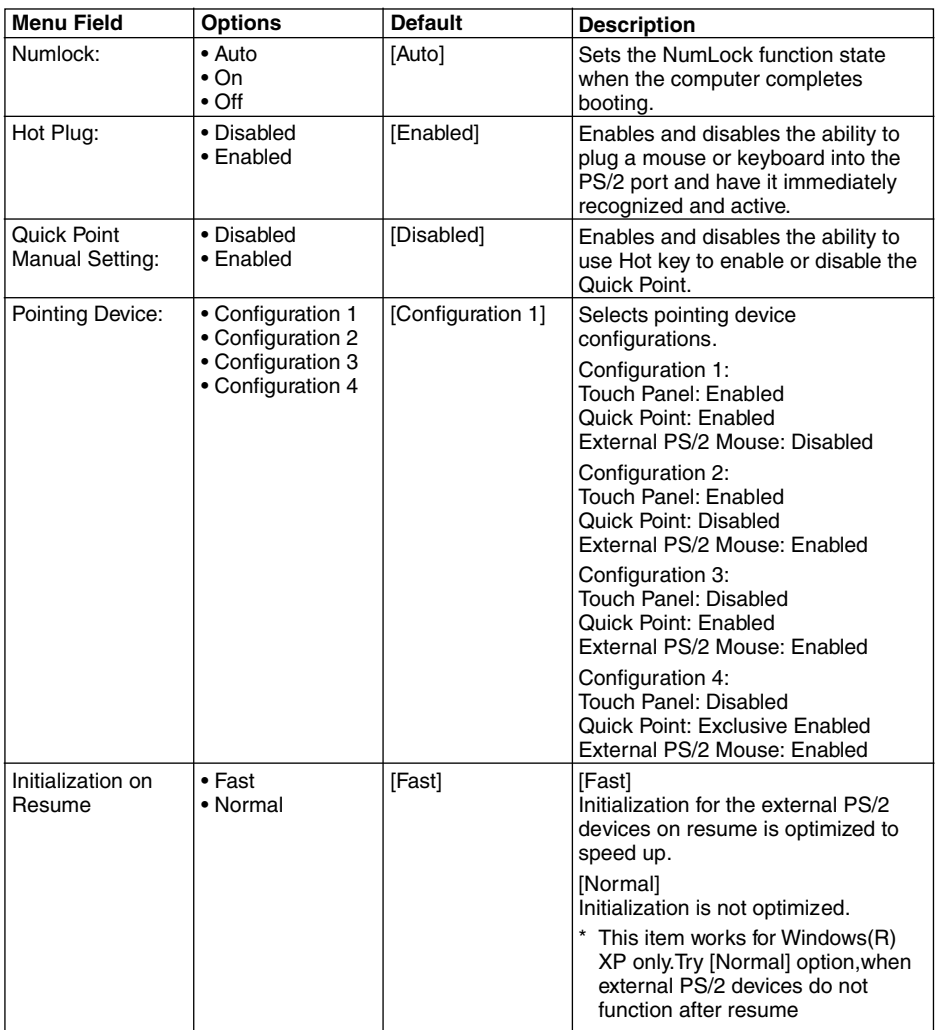

### **Table 5: Fields, Options and Defaults for the Keyboard/Mouse Features Submenu of the Advanced Menu**

### **Video Features Submenu of the Advanced Menu**

The Video Features Submenu is for setting the display parameters.

| PhoenixBIOS Setup Utility<br>Advanced                                                                                                    |                             |  |
|----------------------------------------------------------------------------------------------------|-----------------------------|--|
| Video Features                                                                                                    | Item Specific Help          |  |
| Display:<br>Internal Flat Panel<br>Compensation:<br>[Disabled]                                                                             | Select display<br>terminal. |  |
|                                                                                                    |                             |  |
| <b>F1</b> Help $\hat{V}$ Select Item -/Space Change Value<br><b>ESCEXit</b> $\leftarrow$ Select Menu Enter Select Sub-MenuF10Save and Exit | F9 Setup Defaults           |  |

**Figure 6. Video Features Submenu**

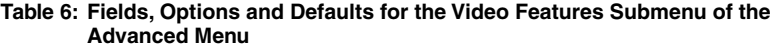

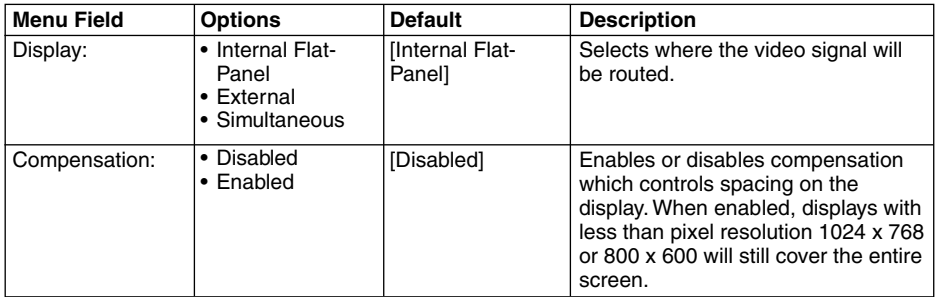

### **Internal Device Configurations Submenu of the Advanced Menu**

The Internal Device Configurations submenu allows the user to configure other internal devices.

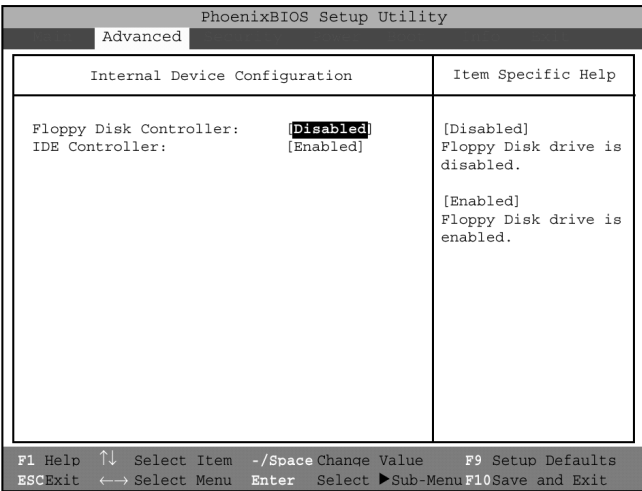

**Figure 7. Internal Device Configurations Submenu**

### **Table 7: Fields, Options and Defaults for the Internal Device Configurations Submenu of the Advanced Menu**

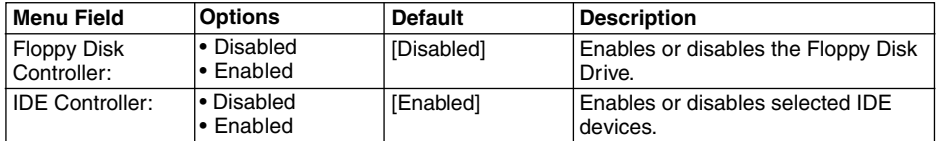

### **PCI Configurations Submenu of the Advanced Menu**

The PCI Configurations submenu allows the user to reserve specific interrupts (IRQs) for legacy ISA devices, and to enable or disable built in PCI device modules.

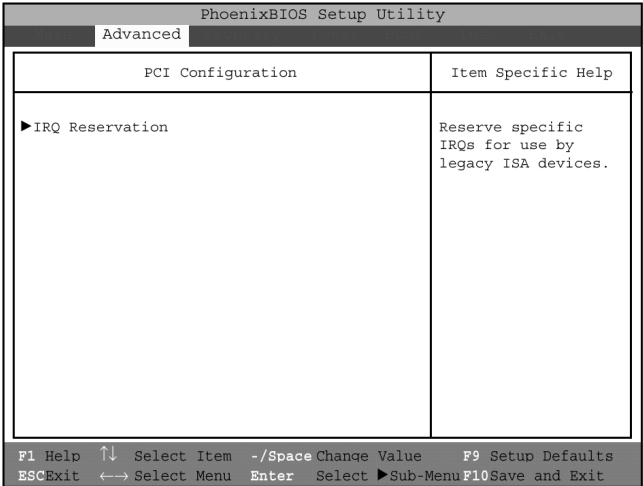

**Figure 8. PCI Configurations Submenu**

### **Table 8: Fields, Options and Defaults for the PCI Configurations Submenu of the Advanced Menu**

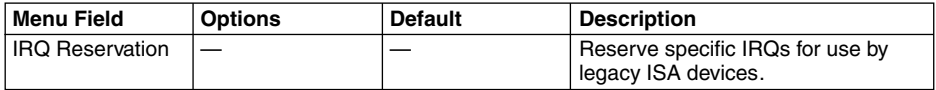

### **IRQ Reservation Submenu of the PCI Configurations Submenu**

The IRQ Reservation submenu of the PCI Configurations submenu allows the user to mark various IRQs as reserved for use by legacy ISA devices. When an IRQ is reserved, the BIOS does not use it for embedded PCI or ISA devices.

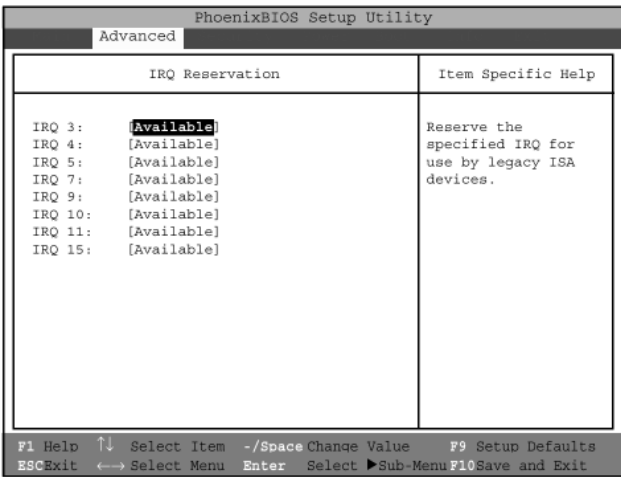

**Figure 9. IRQ Reservation Submenu**

**Table 9: Fields, Options and Defaults for the IRQ Reservation Submenu of the PCI Configurations Submenu of the Advanced Menu**

| <b>Menu Field</b> | <b>Options</b>            | <b>Default</b> | <b>Description</b>                                                                                                    |
|-------------------|---------------------------|----------------|----------------------------------------------------------------------------------------------------|
| IRQ 3:            | • Available<br>• Reserved | [Available]    | Reserves IRQ 3. If Reserved is<br>selected, the BIOS reserves IRQ 3<br>for use by legacy ISA devices and<br>does not use it for embedded PCI or<br>ISA devices. IRQ 3 is removed from<br>the IRQ bitmap in the PCI IRQ<br>routing table. |
| IRQ 4:            | • Available<br>• Reserved | [Available]    | Reserves IRQ 4.                                                                                                    |
| <b>IRQ 5:</b>     | • Available<br>• Reserved | [Available]    | Reserves IRQ 5.                                                                                                    |
| <b>IRQ 7:</b>     | • Available<br>• Reserved | [Available]    | Reserves IRQ 7.                                                                                                    |
| <b>IRQ 9:</b>     | • Available<br>• Reserved | [Available]    | Reserves IRQ 9.                                                                                                    |
| IRQ 10:           | • Available<br>• Reserved | [Available]    | Reserves IRQ 10.                                                                                                    |
| IRQ 11:           | • Available<br>• Reserved | [Available]    | Reserves IRQ 11.                                                                                                    |
| <b>IRQ 15:</b>    | • Available<br>• Reserved | [Available]    | Reserves IRQ 15.                                                                                                    |

### **CPU Features Submenu of the Advanced Menu**

The CPU Features Submenu configures the system Processor.

| PhoenixBIOS Setup Utility<br>Advanced                                                             |                                                                                                    |  |  |
|---------------------------------------------------------------------------------------------------|----------------------------------------------------------------------------------------------------|--|--|
| CPU Features                                                                                      | Item Specific Help                                                                                                    |  |  |
| Intel (R) SpeedStep (TM) Technology [Auto]                                                        | When Auto is selected, the<br>CPU speed changes based<br>upon the power source<br>change. When Max. Perf.<br>is selected, the CPU<br>speed is maximized. When<br>Batt. Opt. is selected,<br>the CPU speed is optimized<br>for battery operation.<br>When Disabled is selected.<br>the CPU speed is fixed<br>to the battery<br>optimized speed. |  |  |
| F1 Help 1 Select Item -/Space Change Value<br><b>ESCEXit</b><br>$\leftarrow$ Select Menu<br>Enter | F9 Setup Defaults<br>Select ▶Sub-MenuF10Save and Exit                                                                                                    |  |  |

**Figure 10. CPU Features Submenu**

#### **Table 10: Fields, Options and Defaults for the CPU Features Submenu of the Advanced Menu**

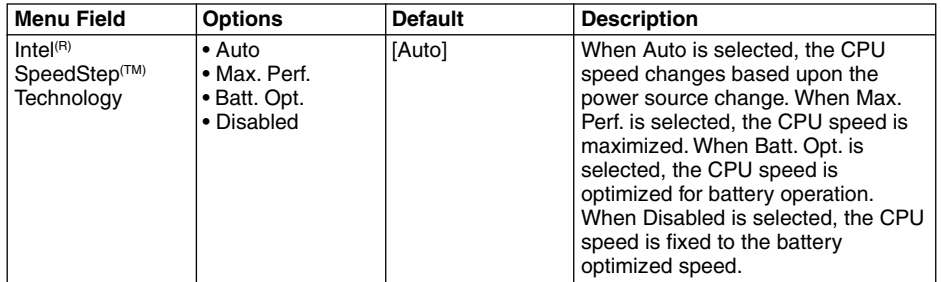

### **USB Features Submenu of the Advanced Menu**

The USB Features submenu configures the USB capabilities of the system.

| PhoenixBIOS Setup Utility                                                                                                    |                                                                                                    |  |
|----------------------------------------------------------------------------------------------------|----------------------------------------------------------------------------------------------------|--|
| Advanced                                                                                                    |                                                                                                    |  |
| USB Features                                                                                                    | Item Specific Help                                                                                                    |  |
| USB Floppy Disk:<br>Enabled                                                                                                    | [Disabled]<br>Legacy Floppy<br>Emulation is<br>disabled.<br>[Enabled]<br>Legacy Floppy<br>Emulation is enabled<br>and USB floppy is<br>available without<br>USB aware OS. |  |
| F1 Help $\uparrow\downarrow$ Select Item -/Space Change Value F9 Setup Defaults<br><b>ESCExit</b> $\leftarrow$ Select Menu Enter Select Sub-MenuF10Save and Exit |                                                                                                    |  |

**Figure 11. USB Features Submenu**

**Table 11: Fields, Options and Defaults for the ACPI Features Submenu of the Advanced Menu**

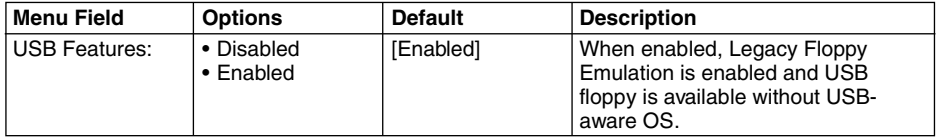

#### **Event Logging Submenu of the Advanced Menu**

The Event Logging submenu is for setting up the logs for DMI event logging.

| PhoenixBIOS Setup Utility                                                                                                    |           |                                                                          |
|----------------------------------------------------------------------------------------------------|-----------|--------------------------------------------------------------------------|
| Advanced                                                                                                    |           |                                                                          |
| Event Logging                                                                                                    |           | Item Specific Help                                                       |
| Event Log Capacity: Space Available<br>Event Log Validity: Valid<br>View Event Log:                                                                  | Enter     | Press <enter> key to<br/>view the contents of<br/>the event log.</enter> |
| Event Logging:<br>System Boot Event: [Disabled]                                                                                                    | [Enabled] |                                                                          |
| Clear all event logs:                                                                                                    | [NO]      |                                                                          |
| Mark Events as Read: [Enter]                                                                                                    |           |                                                                          |
|                                                                                                    |           |                                                                          |
|                                                                                                    |           |                                                                          |
|                                                                                                    |           |                                                                          |
| F1 Help $\uparrow\downarrow$ Select Item -/Space Change Value F9 Setup Defaults<br>ESCExit ← > Select Menu Enter Select > Sub-Menu F10 Save and Exit |           |                                                                          |

**Figure 12. Event Logging Submenu**

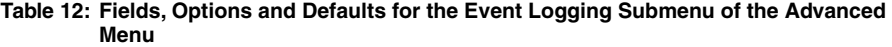

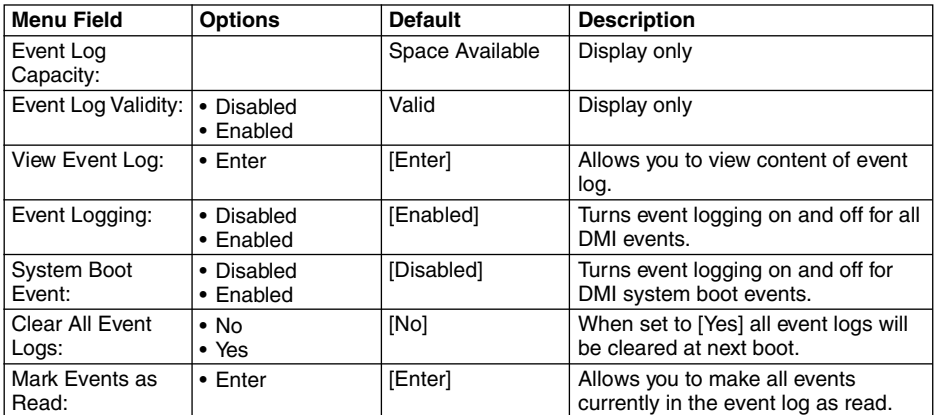

# **SECURITY MENU**

### **SETTING THE SECURITY FEATURES**

The Security menu allows you to set up the data security features of your notebook to fit your operating needs and to view the current data security configuration. Follow the instructions for Navigating Through The Setup Utility to make any changes.

The following tables show the names of the menu fields for the Security menu and its submenus, all of the options for each field, the default settings and a description of the field's function and any special information needed to help understand the field's use. The default condition is no passwords required and no write protection.

### **Critical Point**

- $\bullet$  If you set a password, write it down and keep it in a safe place. If you forget the password you will have to contact your support representative to regain access to your secured functions and data.
- $\bullet$  If you make an error when re-entering the password a [Warning] will be displayed on the screen. To try again, press the Enter key and then retype the password. Press the Esc key to abort the password setting process.
- Boot sector protection must be set to [Normal] to install or upgrade an operating system.

# **CAUTION**

- Entering a password incorrectly three times in a row will cause the keyboard and mouse to be locked out and the warning [System Disabled] to be displayed. If this happens, restart the computer by turning off and on the power with the power switch and use the correct password on reboot.
- If the Password on Resume is Enabled and the Pass-word on Boot is Disabled you will not have to type your password upon resuming the system from the Suspend or Save-to-Disk modes. Power Management Security will work only if Password on Boot is enabled.

**Figure 13. Security Menu**

| <b>Menu Field</b>                 | <b>Options</b> | <b>Default</b> | <b>Description</b>                                                                                                    |
|-----------------------------------|----------------|----------------|----------------------------------------------------------------------------------------------------|
| Supervisor<br>Password is:        |                | Clear          | A display-only field. Set is displayed<br>when the system supervisor password<br>is set and Clear when it is not.                                                                                                    |
| User Password is:                 |                | Clear          | A display-only field. Set is displayed<br>when the general user password is set,<br>and Clear when it is not.                                                                                                    |
| <b>Set Supervisor</b><br>Password |                | [Enter]        | Sets, changes or cancels the Supervisor<br>Password. The Supervisor Password<br>may be up to seven characters long and<br>must include only letters or numbers (no<br>symbols). Passwords are NOT case-<br>sensitive. To cancel a password press<br>the Enter key instead of entering<br>characters in the Enter New Password<br>field and in the Re-enter New Password<br>field. When a Supervisor Password is<br>set it must be used to access the BIOS<br>setup utility.                                                      |
| Set User<br>Password              |                | [Enter]        | This field can only be accessed if the<br>Supervisor Password is set. Sets,<br>changes or cancels the User Password.<br>The User Password may be up to seven<br>characters long and must include only<br>letters or numbers (no symbols).<br>Passwords are NOT case-sensitive. To<br>cancel a password press the Enter key<br>instead of entering characters in the<br>Enter New Password field and in the Re-<br>enter New Pass-word field. When a<br>User Password is set it must be used to<br>access the BIOS setup utility. |
| Minimum User<br>Password Length:  |                | [0]            |                                                                                                    |

**Table 13: Fields, Options and Defaults for the Security Menu**

**Table 13: Fields, Options and Defaults for the Security Menu**

| <b>Menu Field</b>                | <b>Options</b>                            | <b>Default</b> | <b>Description</b>                                                                                                    |
|----------------------------------|-------------------------------------------|----------------|----------------------------------------------------------------------------------------------------|
| Password on<br>Boot:             | • Enabled<br>• First Boot<br>• Every Boot | [Disabled]     | When set to Enabled, a password<br>(User or Supervisor) is required after<br>the Power On Self Test (POST)<br>before the operating system will be<br>read from a disk. When set to<br>Disabled no password is required. If<br>no Supervisor Password is set this<br>feature is not available and no<br>password is required. |
| Boot from<br>Removable<br>Media: | $\bullet$ All<br>• Supervisor only        | [AII]          | When Supervisor Only is selected,<br>only the Supervisor can boot from<br>removeable media. Only the user<br>who enters the Supervisor Password<br>before OS boot is treated as the<br>Supervisor. When All is selected,<br>booting from removeable media is<br>not restricted.                                              |
| <b>Floppy Disk</b><br>Access:    | $\bullet$ All<br>• Supervisor only        | [All]          | When Supervisor Only is selected,<br>only the Supervisor can access the<br>floppy disk. Only the user who<br>enters the Supervisor Password<br>before OS boot is treated as the<br>Supervisor. When All is selected,<br>floppy disk access is not restricted.                                                                |
| <b>Hard Disk</b><br>Security:    |                                           |                | Configures hard disk security<br>features.                                                                                                    |
| Owner<br>Information:            |                                           |                | Sets Owner information.                                                                                                    |
| <b>Hard Disk Boot</b><br>Sector: | • Normal<br>• Write Protected             | [Normal]       | Sets protection mode for hard disk<br>drive.                                                                                                    |
| Security Panel on<br>Resume:     | • Disabled<br>• Enabled                   | [Enabled]      | Allows you to enable or disable the<br>Security Panel feature upon Resume<br>from Suspend.                                                                                                    |

### **Exiting from the Security Menu**

When you have finished setting the parameters on the Security Menu, you can either exit from setup utility or move to another menu. If you wish to exit from setup utility, press the [Esc] key to go to the Exit Menu. If you wish to move to another menu, use the cursor keys.

### **Hard Disk Security Submenu of the Security Menu**

The Hard Disk Security submenu is for configuring hard disk security features.

|  | PhoenixBIOS Setup Utility<br>Security |                                                                                                    |
|--|---------------------------------------|----------------------------------------------------------------------------------------------------|
|  | Hard Disk Security                    | Item Specific Help                                                                                                    |
|  | Primary Master: [Disabled]            |                                                                                                    |
|  |                                       | F1 Help <sup>1</sup> Select Item -/Space Change Value F9 Setup Defaults<br>ESCExit $\longleftrightarrow$ Select Menu Enter Select Sub-Menu F10 Save and Exit |

**Figure 14. Hard Disk Security Submenu**

### **Table 14: Fields, Options and Defaults for the Hard Disk Security Submenu of the Security Menu**

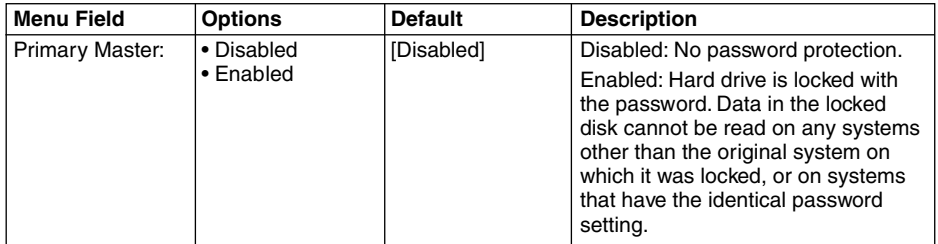

#### **Owner Information Submenu of the Security Menu**

The Owner Information submenu is for setting owner information.

|                                                               | PhoenixBIOS Setup Utility<br>Security                                                                                                    |                    |
|---------------------------------------------------------------|----------------------------------------------------------------------------------------------------|--------------------|
|                                                               | Owner Information                                                                                                    | Item Specific Help |
| Owner Information Is: Clear<br>Set Owner Information: [Enter] |                                                                                                    |                    |
| Foreground Color: [Gray]<br>Background Color: [Black]         |                                                                                                    |                    |
|                                                               |                                                                                                    |                    |
|                                                               |                                                                                                    |                    |
|                                                               |                                                                                                    |                    |
|                                                               | F1 Help <sup>1</sup> Select Item -/Space Change Value F9 Setup Defaults<br>ESCExit ←→ Select Menu Enter Select >Sub-MenuF10Save and Exit |                    |

**Figure 15. Owner Information Submenu**

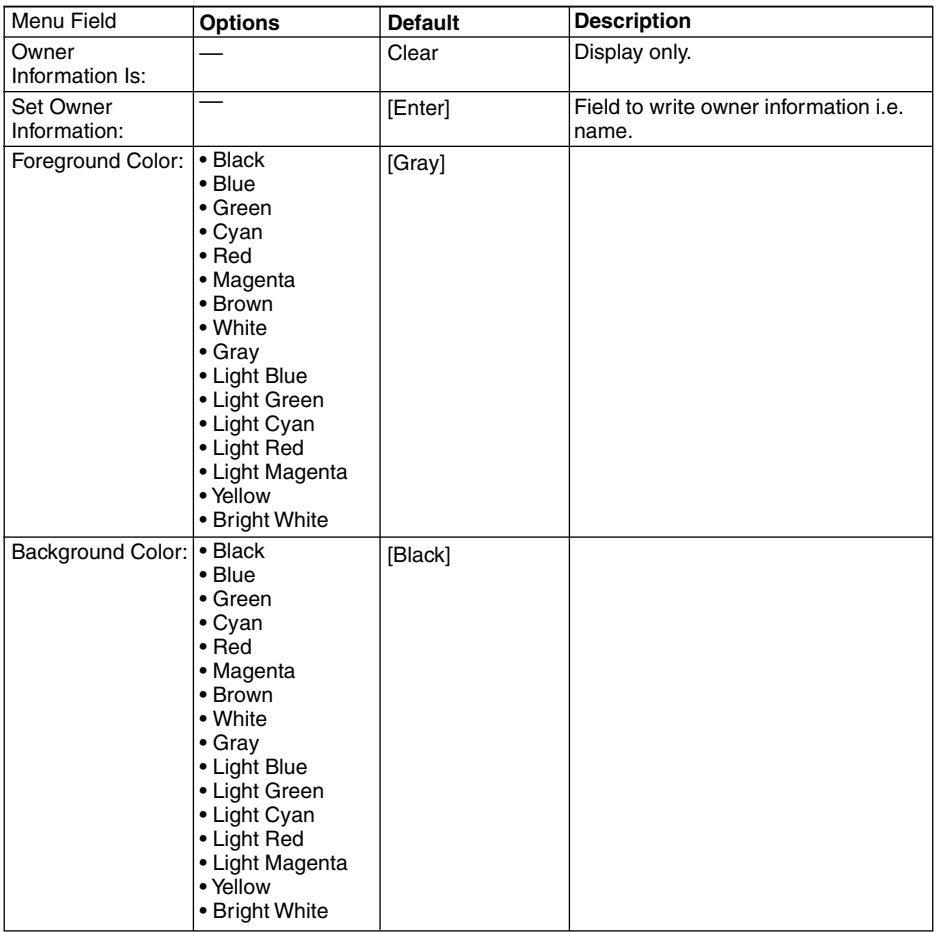

#### **Table 15: Fields, Options and Defaults for the Owner Information Submenu of the Security Menu**

# **POWER MENU**

## **SETTING POWER MANAGEMENT FEATURES**

The Power menu allows you to set and change the power management parameters. Follow the instructions for Navigating Through the Setup Utility to make any changes.

The following tables show the names of the menu fields for the Power menu and its submenus, all of the options for each field, the default settings and a description of the field's function and any special information needed to help understand the field's use.

# **Critical Point**

- In Windows 98 Auto-suspend Timeout, Hard Disk Timeout, and Video Timeout features are available exclusively through the operating system.
- When resuming from a Save-to-Disk suspension there will be a delay while the contents of system memory and operating parameters are loaded from the hard drive.

# **CAUTION**

- In Save-to-Disk mode there is no indication on the Status Indicator to let you know you are suspended rather than shut off from the power switch. You may want to make a habit of always trying the Suspend/ Resume button before using the power switch.
- Wake-on-Modem ring when enabled will draw power from the bridge battery alone when your system is running off battery power. This may potentially drain your bridge battery. Disabling Wake-on-Modem ring will prevent this from happening.

| PhoenixBIOS Setup Utility                                                                                                    |                     |      |                                                                                                    |  |
|----------------------------------------------------------------------------------------------------|---------------------|------|----------------------------------------------------------------------------------------------------|--|
| Main<br>Advanced                                                                                                    | Security<br>Power   | Boot | Exit<br>Info                                                                                                    |  |
|                                                                                                    | Customized          |      | Item Specific Help                                                                                                    |  |
| Power Savings:<br>Hard Disk Timeout: [Off]<br>Video Timeout: [Off]<br>Standby Timeout: [4 Minutes]<br>Auto Suspend Timeout: [15 Minutes] |                     |      | Select Power<br>Management Mode.<br>Choosing modes<br>changes system power<br>management settings.                                                                                                    |  |
| Suspend Mode: [Suspend]<br>Auto Save To Disk: [Off]                                                                                      |                     |      | Maximum Power Savings<br>conserves the<br>greatest amount of                                                                                                    |  |
| Resume On Modem Ring: [Off]<br>Resume On Time:<br>Resume Time:<br>Advanced Features                                                      | [Off]<br>[00:00:00] |      | system power while<br>Maximum Performance<br>conserves power but<br>allows greatest<br>system performance.<br>To alter these<br>settings, choose<br>Customize. To turn<br>off power management,<br>choose Disable. |  |

**Figure 16. Power Menu**

**Table 16: Fields, Options and Defaults for the Power Menu**

| <b>Menu Field</b>            | <b>Options</b>                                                                       | <b>Default</b> | <b>Description</b>                                                                                                    |
|------------------------------|--------------------------------------------------------------------------------------|----------------|----------------------------------------------------------------------------------------------------|
| Power Savings:               | • Disabled<br>• Customized<br>• Maximum Power<br>Savings<br>• Maximum<br>Performance | [Customized]   | Sets the power savings parameters<br>to a factory installed combination of<br>parameters, a custom set of<br>parameters set by you or no power<br>saving features.                                                                                                    |
| <b>Hard Disk</b><br>Timeout: | $\bullet$ Off<br>• 30 seconds to<br>20 Minutes                                       | [Off]          | Sets the length of time that the hard<br>drive can be inactive before your<br>notebook automatically turns off the<br>power to the hard drive controller<br>and drive motor. If you choose a<br>factory installed combination of<br>parameters this field will display the<br>setting. If you choose to customize<br>the parameters you will be able to<br>set this yourself. The options<br>available vary from Off, which has<br>noinactivity shutoff, to 20 minutes. |
| Display Timeout:             | $\bullet$ Off<br>• 2 to 20 Minutes                                                   | [Off]          | Sets the length of time without any<br>user input device activity before the<br>display is turned off. If you choose a<br>factory combination of parameters,<br>this field will display the setting. If<br>you choose to customize the<br>parameters, you will be able to set<br>this yourself. Off has no inactivity<br>shutoff.                                                                                                    |
| Standby Timeout:             | $\bullet$ Off<br>• 1 to 16 Minutes                                                   | [4 Minutes]    | Sets the length of time without any<br>user input device activity before the<br>CPU is set to half speed and the<br>display and the hard drive are turned<br>off. If you choose a factory<br>combination of parameters this field<br>will display the setting. If you choose<br>to customize the parameters you will<br>be able to set this yourself.                                                                                                    |
| Auto Suspend<br>Timeout:     | $\bullet$ Off<br>• 5 to 60 minutes                                                   | [15 Minutes]   | Sets the length of time without any<br>I/O activity before your note-book<br>goes into Suspend mode. If you<br>choose a factory combination of<br>parameters this field will display that<br>setting. If you choose to customize<br>the parameters you will be able to<br>set this yourself. Off has no inactivity<br>suspension.                                                                                                    |

| <b>Menu Field</b>        | <b>Options</b>                  | <b>Default</b> | <b>Description</b>                                                                                                    |
|--------------------------|---------------------------------|----------------|----------------------------------------------------------------------------------------------------|
| Suspend Mode:            | • Save to Disk                  | [Suspend]      | Sets the form of suspension state. If<br>you choose Suspend, you will<br>suspend operation with power to<br>system memory, and everything else<br>powered down or in a very low<br>power state. If you choose Save-to-<br>Disk your notebook will save all of<br>system memory and the operating<br>parameters to the hard drive before<br>turning your notebook to the<br>pseudo-off condition.                                                           |
| Auto Save to Disk:       | $\bullet$ Off<br>• After 1 Hour | [Off]          | When set to "After 1 Hour", your<br>notebook will automatically save all<br>of system memory and the operating<br>parameters to the hard drive and go<br>to the pseudo-off if you leave your<br>notebook in Suspend mode for more<br>than an hour.                                                                                                    |
| Resume On<br>Modem Ring: | $\bullet$ Off<br>$\cdot$ On     | [Off]          | Sets whether or not to Resume from<br>a suspension state when a message<br>is received by telephone line. This<br>feature will not operate if the Save-<br>to-Disk mode is enabled. This<br>feature applies to internal and<br>external modems.                                                                                                    |
| Resume On Time:          | $\bullet$ Off<br>$\cdot$ On     | [Off]          | Sets whether or not to resume from<br>a suspension state at a designated<br>time. This feature is available from<br>either the Suspend mode or the<br>Save-to-Disk mode.                                                                                                    |
| Resume Time:             |                                 | [00:00:00]     | Sets the designated time, on a 24-<br>hour clock, when the notebook is to<br>automatically resume operation from<br>the Suspend state. The format of the<br>clock setting is hours: minutes:<br>seconds. Each segment of the time<br>is set separately, either by<br>incrementing or by typing in the<br>numbers. You move between the<br>segments with the [Tab] key or the<br>[Shift]+[Tab] keys. This only applies<br>when Resume on Time is set to On. |
| Advanced<br>Features:    | $\bullet$ Off                   |                | When selected, opens the Advanced<br>Features submenu which allows<br>setting additional power saving<br>parameters.                                                                                                    |

**Table 16: Fields, Options and Defaults for the Power Menu**

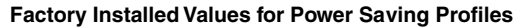

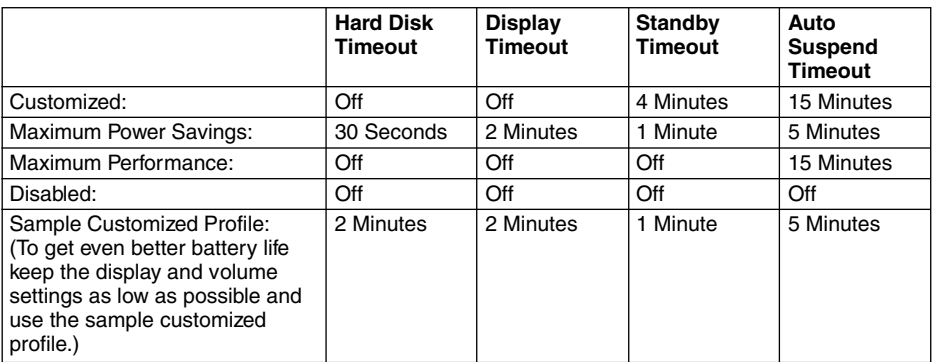

### **Advanced Features Submenu of the Power Menu**

The Advanced Features submenu is for setting some non-time related power saving parameters.

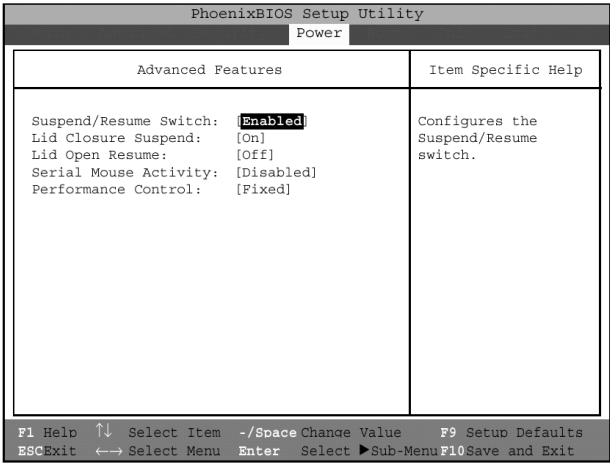

**Figure 17. Advanced Features Submenu**

### **Table 17: Fields, Options and Defaults for the Advanced Features Submenu of the Power Menu**

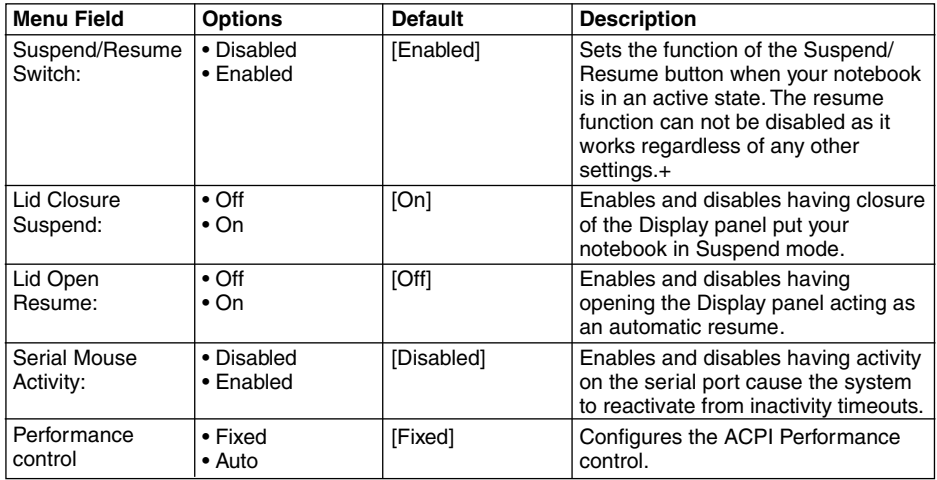

### **Exiting from Power Menu**

When you have finished setting the boot parameters with the Power menu, you can either exit from the setup utility or move to another menu. If you wish to exit from the setup utility press the [Esc] key to go to the Exit menu. If you wish to move to another menu, use the cursor keys.

# **BOOT MENU**

# **SELECTING THE OPERATING SYSTEM SOURCE**

The Boot Menu is used to select the order in which the BIOS searches sources for the operating system. Follow the instructions for Navigating Through the Setup Utility to make any changes. The following tables show the names of the menu fields for the Boot menu and its submenu, all of the options for each field, the default settings and a description of the field's function and any special information needed to help understand the field's use.

| PhoenixBIOS Setup Utility                                       |                                                                                                    |
|-----------------------------------------------------------------|----------------------------------------------------------------------------------------------------|
| Main<br>Advanced<br>Security<br>Power<br><b>Boot</b>            | Info<br>Exit                                                                                                    |
| Ouick Boot:<br><b>Enabled</b>                                   | Item Specific Help                                                                                                  |
| Boot-time Diagnostic Screen: [Disabled]<br>Boot Device Priority | [Disabled]<br>All diagnostic test<br>will be done.                                                                  |
|                                                                 | [Enabled]<br>Some diagnostic tests<br>may be skipped while<br>booting to speed up.                                  |
|                                                                 | [Auto]<br>Diagnostic tests will<br>be automatically<br>skipped or done<br>according to the<br>order of the ACPI OS. |
| ↑↓ Select Item -/Space Change Value<br>F1 Help                  | F9 Setup Defaults                                                                                                   |
| ←→ Select Menu<br><b>ESCExit</b><br>Enter                       | Select ▶Sub-MenuF10Save and Exit                                                                                    |

**Figure 18. Boot Menu**

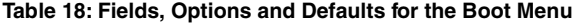

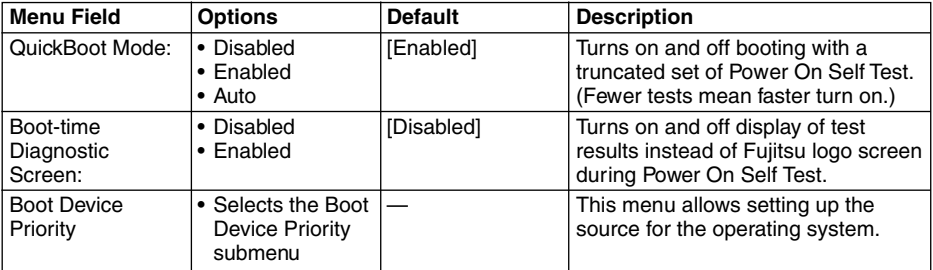

### **Boot Device Priority Submenu of the Boot Menu**

The Boot Device Priority submenu is for setting the order of checking of sources for the operating system.

| PhoenixBIOS Setup Utility                                                                                                    |                                                                                                    |
|----------------------------------------------------------------------------------------------------|----------------------------------------------------------------------------------------------------|
| Boot                                                                                                    |                                                                                                    |
| Boot Device Priority                                                                                                    | Item Specific Help                                                                                                    |
| +Floppy Disk Drive<br>+Hard Disk Drive                                                                                                    | The top device has<br>the highest priority.<br><enter> expands or<br/>collapses devices<br/>with <math>a + or -</math>.<br/><ctrl+enter> expands<br/>a11.<br/>&lt;Î&gt; or &lt;↓&gt; select a<br/>device.<br/><math>\leftarrow</math> +&gt;/<space> or &lt;-&gt;<br/>move the device up or<br/>down.<br/><math>shift+1&gt;</math> enables or<br/>disables adevice.</space></ctrl+enter></enter> |
| F1 Help <sup>1</sup> Select Item<br>-/Space Change Value<br>Enter Select Sub-MenuF10Save and Exit<br><b>ESCEXIL</b><br>$\longleftrightarrow$ Select Menu | F9 Setup Defaults                                                                                                    |

**Figure 19. Boot Device Priority Submenu**

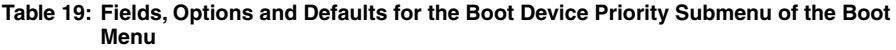

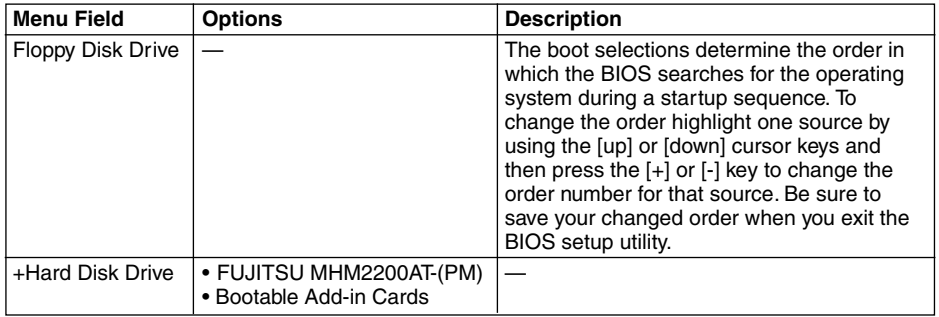

### **Exiting from Boot Menu**

When you have finished setting the boot parameters with the Boot menu, you can either exit from the setup utility or move to another menu. If you wish to exit from the setup utility press the [Esc] key to go to the Exit menu. If you wish to move to another menu, use the cursor keys.

# **INFO MENU**

# **DISPLAYS BASIC SYSTEM INFORMATION**

The Info menu is a display-only screen that provides the configuration information for your notebook. The following table shows the names of the menu fields for the Info menu and the information displayed in those fields. These fields are for information purposes only, and are not editable.

|                                                                                                    | PhoenixBIOS Setup Utility                                                                                              |                    |
|----------------------------------------------------------------------------------------------------|----------------------------------------------------------------------------------------------------|--------------------|
| Main Advanced                                                                                                    | Security Power Boot                                                                                                    | Exit<br>Info       |
| BIOS Version:<br>BIOS Date:<br>BIOS Area:<br>CPU Type:<br>CPU Speed:<br>L1 Cache:<br>L2 Cache:<br>Total Memory: 128 MB<br>Memory Slot: | 1.3X<br>04/07/2001<br>E000h - FFFFh<br>Pentium(R) III processor<br>XXX MHz<br>32 KB<br>512 KB<br>128 MB SDRAM          | Item Specific Help |
|                                                                                                    |                                                                                                    |                    |
| F1 Help                                                                                                    | ↑↓ Select_Item -/Space Change Value P9 Setup Defaults<br>ESCExit ←→ Select Menu Enter Select >Sub-MenuF10Save and Exit |                    |

**Figure 20. Info Menu**

**Table 20: Fields, Options and Defaults for the Info Menu**

| <b>Menu Field</b>    | <b>Options</b> | <b>Default</b>               | <b>Description</b> |
|----------------------|----------------|------------------------------|--------------------|
| <b>BIOS Version:</b> |                | 1.xx                         |                    |
| <b>BIOS Date:</b>    |                | 04/17/2001                   |                    |
| <b>BIOS Area:</b>    |                | $E000h - FFFFh$              |                    |
| CPU Type:            |                | Pentium (R) III<br>processor |                    |
| CPU Speed:           |                | xxx MHz                      |                    |
| L1 Cache:            |                | 32 KB                        |                    |
| L2 Cache:            |                | 512 KB                       |                    |
| Total Memory:        |                | 128 MB                       |                    |
| Memory Slot:         |                | 128 MB SDRAM                 |                    |

# **EXIT MENU**

# **LEAVING THE SETUP UTILITY**

The Exit Menu is used to leave the setup utility. Follow the instructions for Navigating Through The Setup Utility to make any changes.

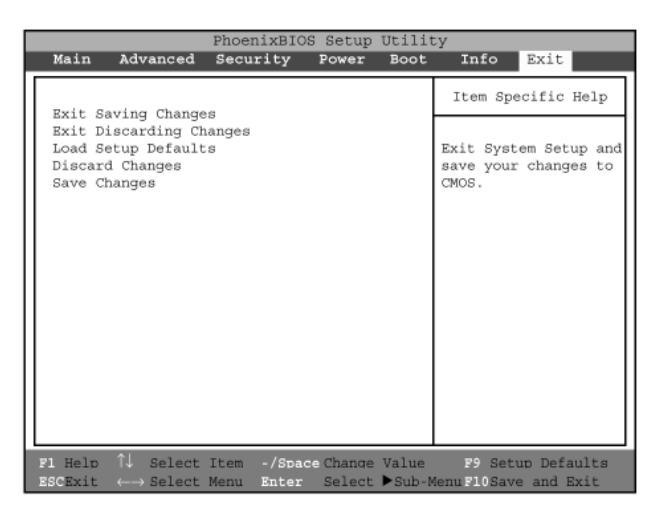

**Figure 21. Exit Menu**

The following table shows the names of the menu fields for the Exit menu, the default settings and a description of the field's function and any special information needed to help understand the field's use.

**Table 21: Fields, Options and Defaults for the Exit Menu**

| <b>Menu Field</b>                 | <b>Optional</b> | <b>Default</b> | <b>Description</b>                                                                                                    |
|-----------------------------------|-----------------|----------------|----------------------------------------------------------------------------------------------------|
| <b>Exit Saving</b><br>Changes     |                 |                | Exit Saving Changes and Exit will<br>store all the entries on every menu<br>of the setup utility to the BIOS<br>memory and then exit the setup<br>utility. A confirmation message Save<br>Configuration changes and<br>exit now? [Yes] [No] will be<br>displayed.                                                                                                    |
| <b>Exit Discarding</b><br>Changes |                 |                | Selecting Exit Discarding Changes<br>and Exit will exit the setup utility with<br>out writing to the BIOS memory.<br>When the BIOS recognizes this<br>selection it will load the operating<br>system and begin operation.                                                                                                    |
| Load Setup<br>Defaults            |                 |                | Selecting Load Setup Defaults will<br>load the factory preset default values<br>for all menu fields, then display the<br>message Load default<br>configuration now? [Yes]<br>[No]. When confirmed the setup<br>utility will return to the Exit Menu. To<br>return to another menu follow the<br>directions in the Navigating Through<br>The Setup Utility section.           |
| <b>Discard Changes</b>            |                 |                | Selecting Discard Changes will load<br>the previous values in BIOS memory<br>for all menu fields. The message<br>Load previous now? [Yes]<br>[No] will be displayed. When<br>confirmed the setup utility will return<br>to the Exit menu. To return to<br>another menu, follow the directions<br>in the Navigating Through The Setup<br>Utility section.                     |
| Save Changes                      |                 |                | Selecting Save Changes will cause<br>the new settings in all menus to be<br>written to the BIOS memory. The<br>message Save configuration<br>changes now? [Yes] [No] will<br>be displayed. When confirmed, the<br>setup utility will return to the Exit<br>menu. To return to another menu,<br>follow the directions in the Navigating<br>Through The Setup Utility section. |

# **2. POST Diagnostic Screen**

| PhoneixBIOS 4.0 Release 6.0<br>Copyright 1985-1999 Phoenix Technologies Ltd.<br>All Rights Reserved                                                                               |
|----------------------------------------------------------------------------------------------------|
| Copyright FUJITSU LIMITED 1995-2001.                                                                                                    |
| CPU = Intel(R) Mobile Pentium (R) processor XXX MHz<br>128MHz System Memory Passed<br>512K Memory Cache Passed<br>System BIOS Shadowed<br>Mouse Initialized<br>Fixed disk 0: xxxx |
| <f12>:Boot Menu / <f2>:BIOS Setup</f2></f12>                                                                                                    |

**Figure 22. Typical Diagnostic Screen**

#### **Normal Messages**

0640K System Memory Passed nnnnM Extended Memory Passed nnnnK Memory Cache Passed System BIOS shadowed Mouse initialized Press <F2> to enter SETUP Entering SETUP ...

#### **Table 22: Normal Messages in Diagnostic Screen**

#### **Error Messages**

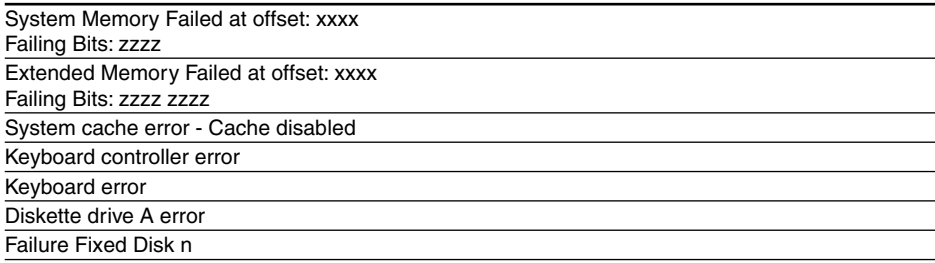

### **Table 23: Error Messages in Diagnostic Screen**

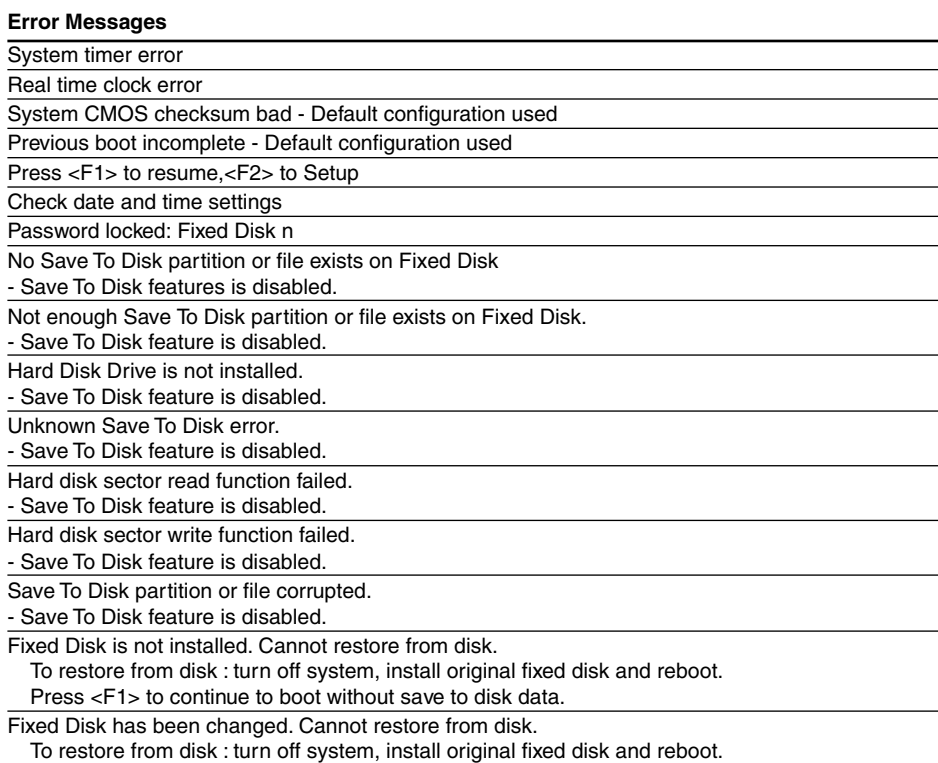

Press <F1> to continue to boot without save to disk data.